# Tuto Bass management et filtrage actif par convolution avec Jriver

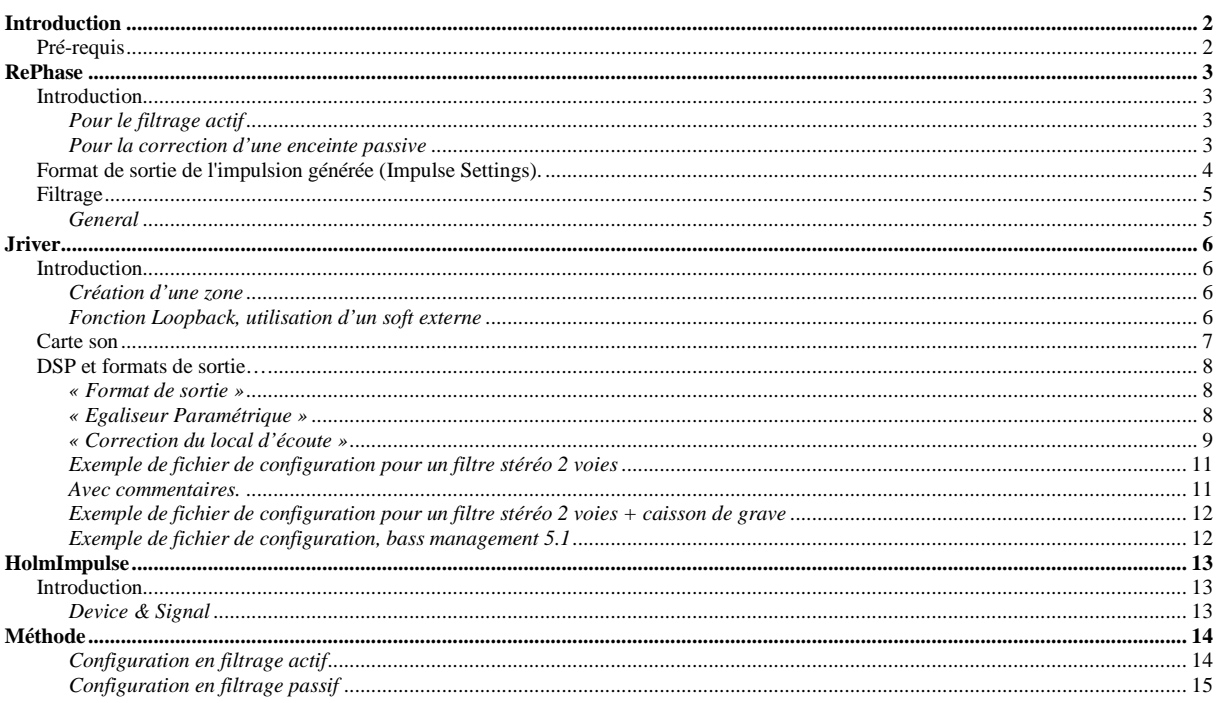

Version 1.0 du 17 octobre 2012 Version 1.1 du 19 octobre 2012 Ajout précisions sur fonction Loopback et logiciels de mesure. Ouverture sur la convolution et la correction d'enceinte passive

# **Introduction**

Ce tuto a pour but d'aider à la mise en œuvre du filtrage actif par convolution avec Jriver., D'un simple système stéréo à un système multicanaux avec gestion de bass-management, up/down mixing ultra puissant et ouvert.

Attention : De part la technicité du procédé, avant de se lancer dans ce tuto, il est tout de même conseillé d'avoir quelques notions sur le filtrage actif, la phase, l'utilisation de logiciel de mesure tel que HolmImpulse, Arta, Rew ou autre.

# **Pré-requis**

Comme vu précédemment, il faut créer une fonction incluant la réponse du filtre. Cette fonction se traduit sous la forme d'une réponse impulsionnelle à charger dans Jriver. Plusieurs logiciels permettent de les générer mais la plupart sont payant et ne correspondent pas tout à fait à l'utilisation "classique" d'un filtre actif.

Les plus connu, Accourate, AudioLense. On s'approche plus d'une correction de pièce (DRC - digital room correction).

**RePhase** permet lui de générer des impulsions de filtres et EQ comme le ferai un filtre actif idéal. Son utilisation sera donc détaillée.

Disponible gratuitement ici : http://sourceforge.net/projects/rephase/ Discussion sur le forum hcfr ici : http://www.homecinema-fr.com/forum/viewtopic.php?t=30024394

Il nous faudra également un logiciel de mesure.

**HolmImpulse** fonctionne parfaitement pour cet usage mais vous pouvez aussi utiliser Arta ou REW. Disponible gratuitement ici : http://www.holmacoustics.com/holmimpulse.php Pour Windows 7 (64bits), téléchargez la version x64.

**Jriver,** tuto valable à partir de la version MC18.

# **RePhase**

### **Introduction**

Dans cette section, il est question du logiciel RePhase.

L'interface s'apparente à ce que l'on trouve sur un filtre actif standard à la différence que l'on génère ici une impulsion, qui en soit, ne fait pas grand chose ...

Cette impulsion sera ensuite chargée dans Jriver qui dispose d'un pulgin de convolution.

### **Pour le filtrage actif**

#### **L'impulsion générée ne concerne qu'une voie.**

L'opération est à réitérer pour chaque voie si le filtre à appliquer est différent.

Pour une paire d'enceinte 2 voies, il est possible d'avoir 4 filtres différent (1 par haut-parleur) mais 2 sont suffisant s'il y a peu de disparité entre Hp. (grave-médium et médium-aigu pour voie gauche = grave-médium et médium-aigu pour voie droite).

Attention au nommage des fichiers, comme pour un filtre actif traditionnel, les haut-parleurs sont traditionnellement en prise directe avec des amplificateurs de puissance.

Important : Les impulsions ne sont pas éditable par la suite, pensez à sauvegarder vos configurations (voir note dans onglet « General ») « File »  $>$  « Save Cor.... »

note : De part les possibilités offertes par RePhase, si vous craignez pour vos tweeters, vous pouvez toujours placer un filtre passif de protection. La réponse de se filtre pourra être corrigée ou intégrée dans un filtre à pente plus élevée.

#### **Pour la correction d'une enceinte passive**

La convolution avec génération d'impulse par RePhase reste très intéressant, vous pourrez :

- supprimer le déphasage de vôtre enceinte créer par les filtres passif et obtenir ainsi une réponse impulsionnelle beaucoup plus propre.
- ajouter des points d'EQ à phase linéaire (pas de déphasage)

L'approche DRC (digital room correction) est possible avec d'autres logiciels mais cette approche est controversée.

Le remède pouvant être pire que le mal.

La correction au niveau de l'enceinte, si elle est faite en connaissance de cause apporte toujours un plus. Le reste du tuto sur l'utilisation du fichier de configuration et la partie mesure reste valable.

### **Format de sortie de l'impulsion générée (Impulse Settings).**

La zone « Impulse Settings » ne fait pas partie de la sauvegarde, pensez à la noter dans la note disponible dans l'onglet « General ».

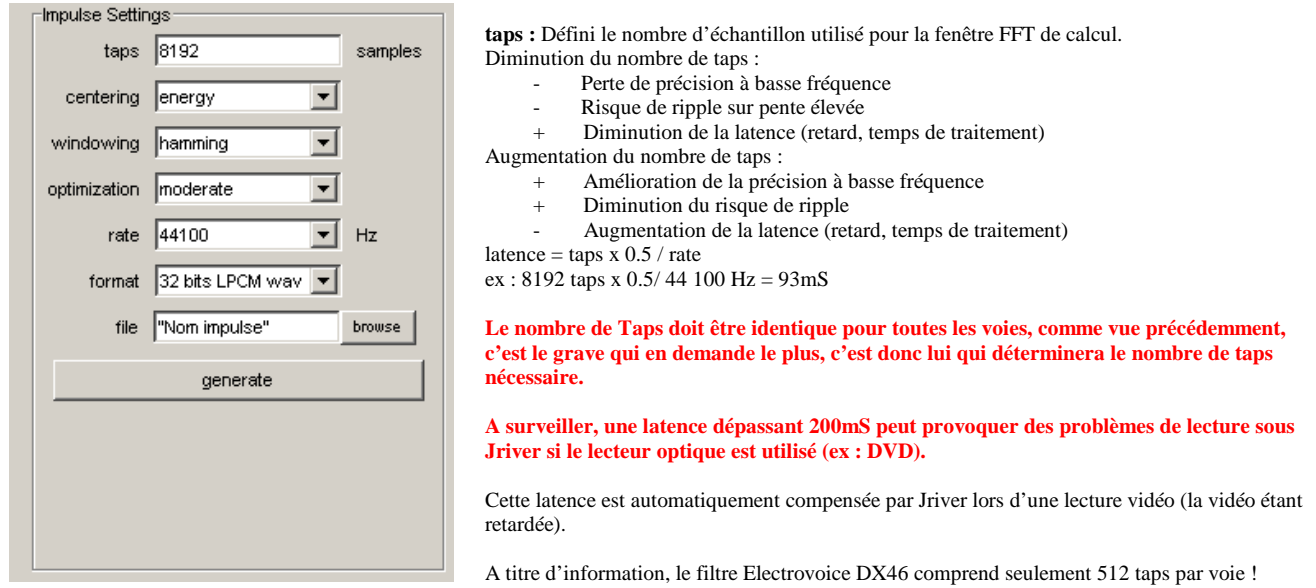

**centering :** Comme vu précédemment, la latence introduit une latence (retard) fixe fonction du nombre de taps mais suivant le traitement appliqué, il peut y avoir un léger offset si vous choisissez l'option « energy ». Afin d'éviter toute disparité entre voies, il est conseillé de laisser le centrage sur « middle ».

**windowing :** A une influence sur la précision et le risque de ripple. Il est important de vérifier dans la fenêtre de visualisation qu'il n'y est pas de ripple. Pour cela, il faut prendre une échelle dynamique très large (-120, -140dB ou plus). Se fixer une limite à la capacité dynamique de la carte son est suffisant. -100dB voir 120dB au mieux. Attention au nombre de taps également. « hamming » et « blackman » donnent de bon résultats sur du filtrage.

**optimization :** Il s'agit d'une optimisation itérative permettant d'approcher la courbe cible. Vous pouvez voir son effet lorsque vous générez l'impulsion. « moderate » donne de bons résultats si le nombre de taps et le windowing sont cohérent avec la courbe cible.

**rate :** Fréquence d'échantillonnage

La fréquence d'échantillonnage du morceau joué doit correspondre au format de l'impulsion générée.

Jriver devrait prochainement permettre l'application d'un traitement DSP spécifique en fonction du type de média mais ce n'est pour le moment pas le cas.

Il existe néanmoins 2 possibilités :

- Jriver comprend un ré-échantillonnage performant, il suffit donc de choisir un format type unique en sortie.
- Utiliser les zones : une zone pour l'audio (CD à 44100 ou 88200 Hz) et une zone Vidéo (48000 ou 96 000Hz)

**format :** Le plus précis utilisable avec Jriver disponible dans RePhase, « 32 bits LPCM wav ». Attention, bug sous windows 7 avec HolmImpulse qui n'accepte pas ce format. Si vous voulez re-visualiser sous HolmImulse la réponse du filtre, il vous faudra choisir « 32 bits float txt »

**file :** Chemin et nom du fichier pour l'impulsion générée en \*.wav.

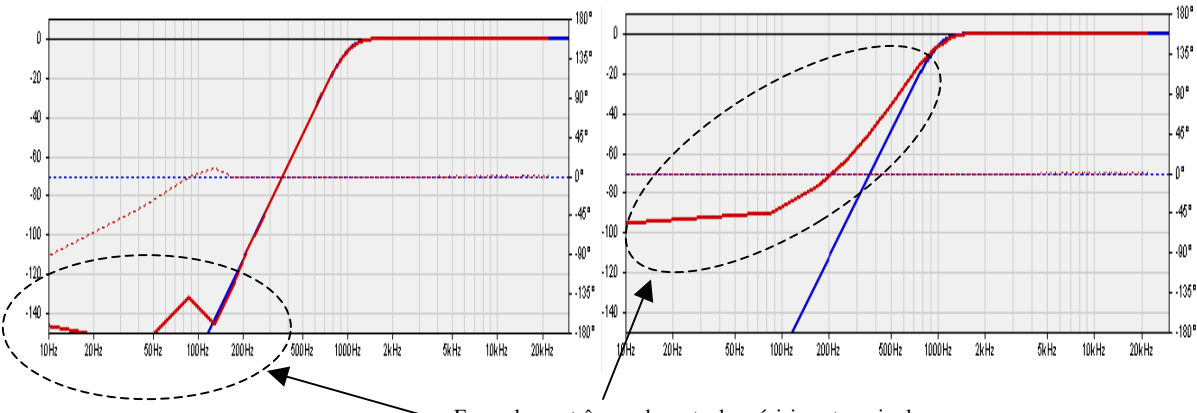

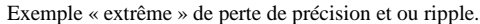

Dans la fenêtre de visualisation, la courbe bleue correspond à la cible demandée, la rouge à la réponse obtenue. La courbe rouge apparaît au moment de la génération (bouton « generate »)

## **Filtrage**

### **General**

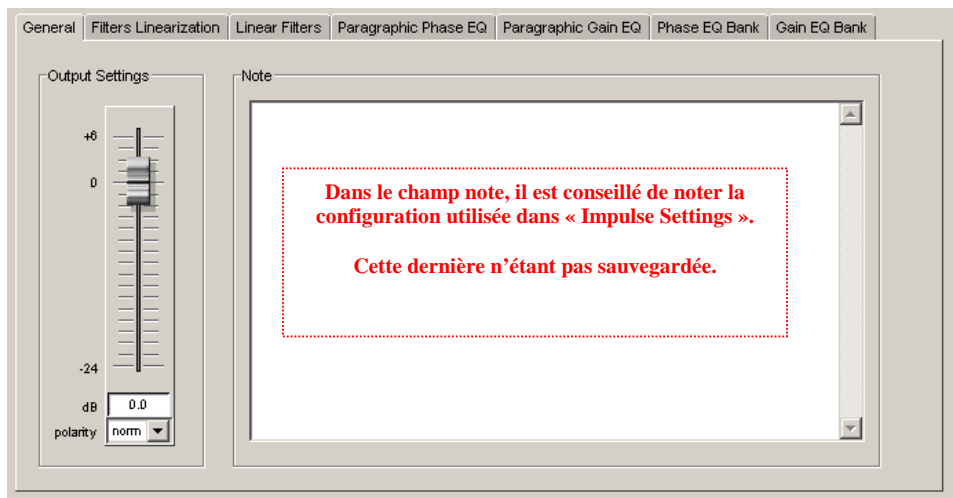

Si vous prévoyez d'ajouter des EQ positive, il faut prévoir de baisser le niveau de sortie d'autant, ce sera ça en moins à gérer dans Jriver. Par exemple, si vous ajouté une EQ de gain de 6dB, il faudra baisser le niveau de sortie d'autant.

#### **Dans le cas contraire, il y a un risque potentiel de saturation.**

**Pour s'assurer d'éviter toute saturation -> une mesure en sortie de carte son en rebouclage avec génération à 0dBfs et -1dBfs dans HolmImpulse.** 

#### **Linear Filters, Paragraphic Gain EQ et Gain EQ Bank,** agissent exclusivement sur l'amplitude du signal.

Le filtrage FIR est configurable dans l'onglet « Linear Filters », l'interface est très claire. Pour les EQ paramétrique, la aussi, c'est clair (normalement, la section Paragraphic est suffisante).

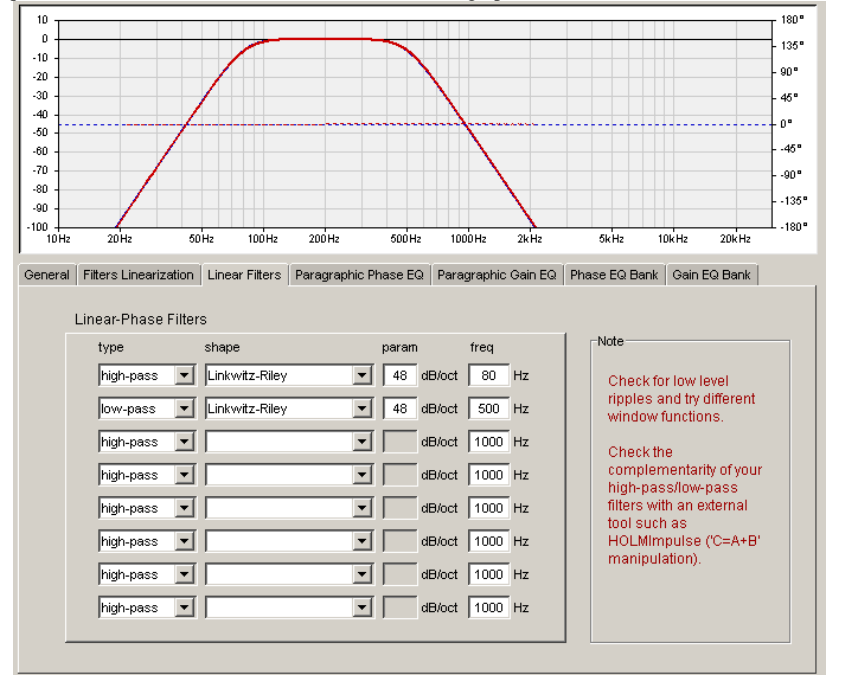

#### **Filters Linearization, Paragraphic Phase EQ et Phase EQ Bank,** agissent exclusivement sur la phase du signal.

Dans le cadre du filtrage actif, vous pouvez corriger un éventuel déphasage du Hp.

La section « Filters Linearization » est particulièrement utile pour compenser le déphasage d'un pavillon ou le déphasage d'une charge dans le grave.

# **Jriver**

## **Introduction**

On ne s'intéresse ici qu'a la partie configuration de la carte son, la sécurisation du volume et bien sûr, à la zone traitement audio.

Cependant, il peut être utile d'avoir des traitement audio différent afin d'avoir des up/down mixing différent en fonction du format d'entrée ou des fréquences d'échantillonnage différent en fonction du format également afin d'être «bit perfect ». Pour cela, vous pouvez ajouter des zones, chaque zone ayant un traitement DSP indépendant.

#### **Création d'une zone**

Dans la fenêtre principale Lecteur > Zones > Ajouter une zone C'est fait.

Ensuite, pour accéder aux réglages, vous sélectionnez une zone dans « Lecture En Cours », puis Outils -> Options -> Audio

#### **Fonction Loopback, utilisation d'un soft externe**

La fonction loopback permet de récupérer le flux en sortie d'autres applications. Cette fonction sera utile dans le cas présent afin d'utiliser la génération de HolmImpulse (ou autre soft de mesure).

Accès à la fonction loopback dans la fenêtre principale Fichier > Ouvrir URL... > live://loopback

Attention, le format utilisé et affiché au lancement de la lecture correspond au format que vous avez défini pour vôtre carte son par défaut dans windows. En effet, vous ne pouvez pas utiliser vôtre carte son principale. En pratique, ça ne devrait pas poser problème car la plupart des cartes mère disposent d'une carte son intégrée.

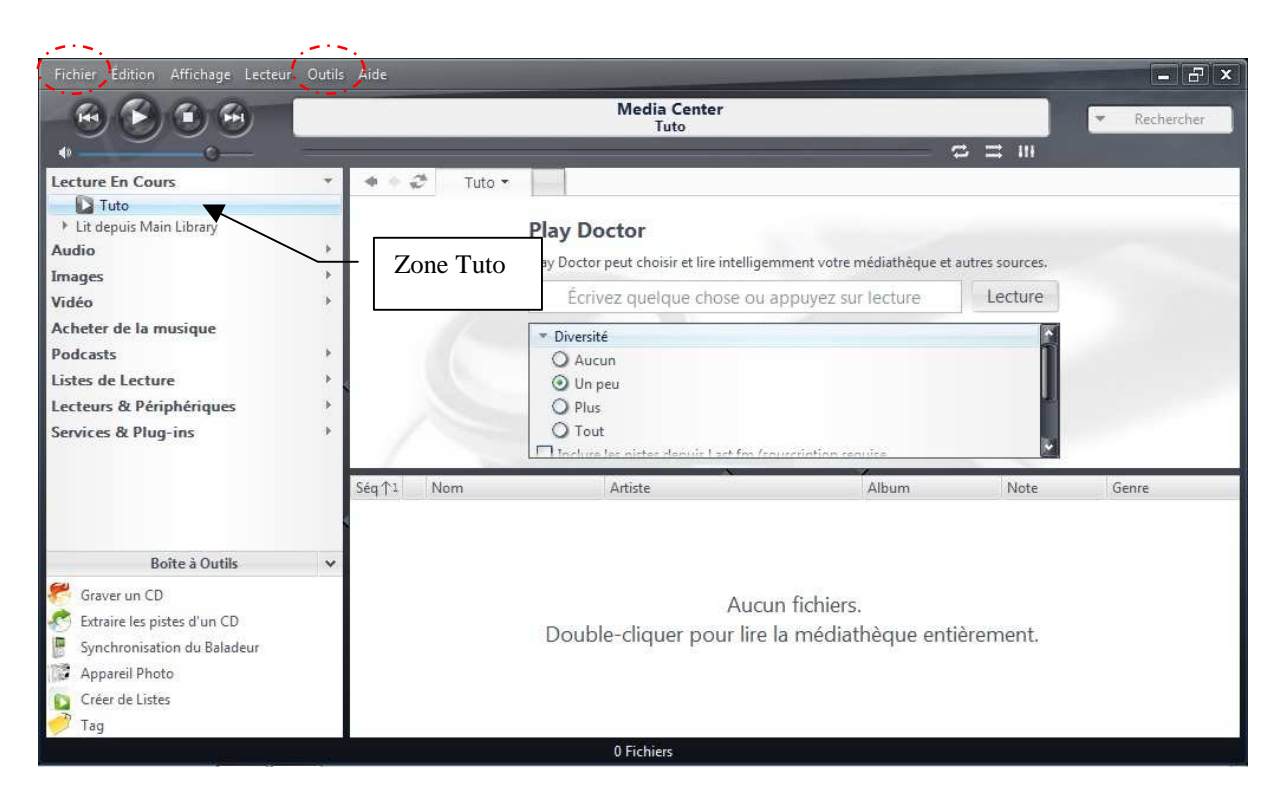

*Cette possibilité offerte vous permet de coupler le moteur audio de Jriver a n'importe qu'elle application de vôtre PC, même en 5.1. Cependant, la latence introduite par la convolution ne sera pas compensée.* 

*Si vous voulez conserver vôtre système principal avec le filtrage actif, la gestion d'un caisson de grave, etc…, tout en ayant une faible latence (jeux, mixage, etc…), il sera préférable de créer une zone (DSP indépendant) avec une configuration à faible taps, voir l'utilisation de la section DSP EQ en IIR.* 

### **Carte son**

Si possible, disposant de driver ASIO (standard en audio pro).

Ainsi, Jriver sera la seule application à y accéder et les applications Windows n'interféreront pas.

Attention : une 2° carte son sera nécessaire en phase de mesure afin de coupler la génération de HolmImpulse avec Jriver. La carte son de la carte mère ou une sound blaster basique est parfaitement indiquée (elle ne sera pas réellement utilisée).

#### Pour paramétrer la carte son Jriver > Outils > Options > Audio

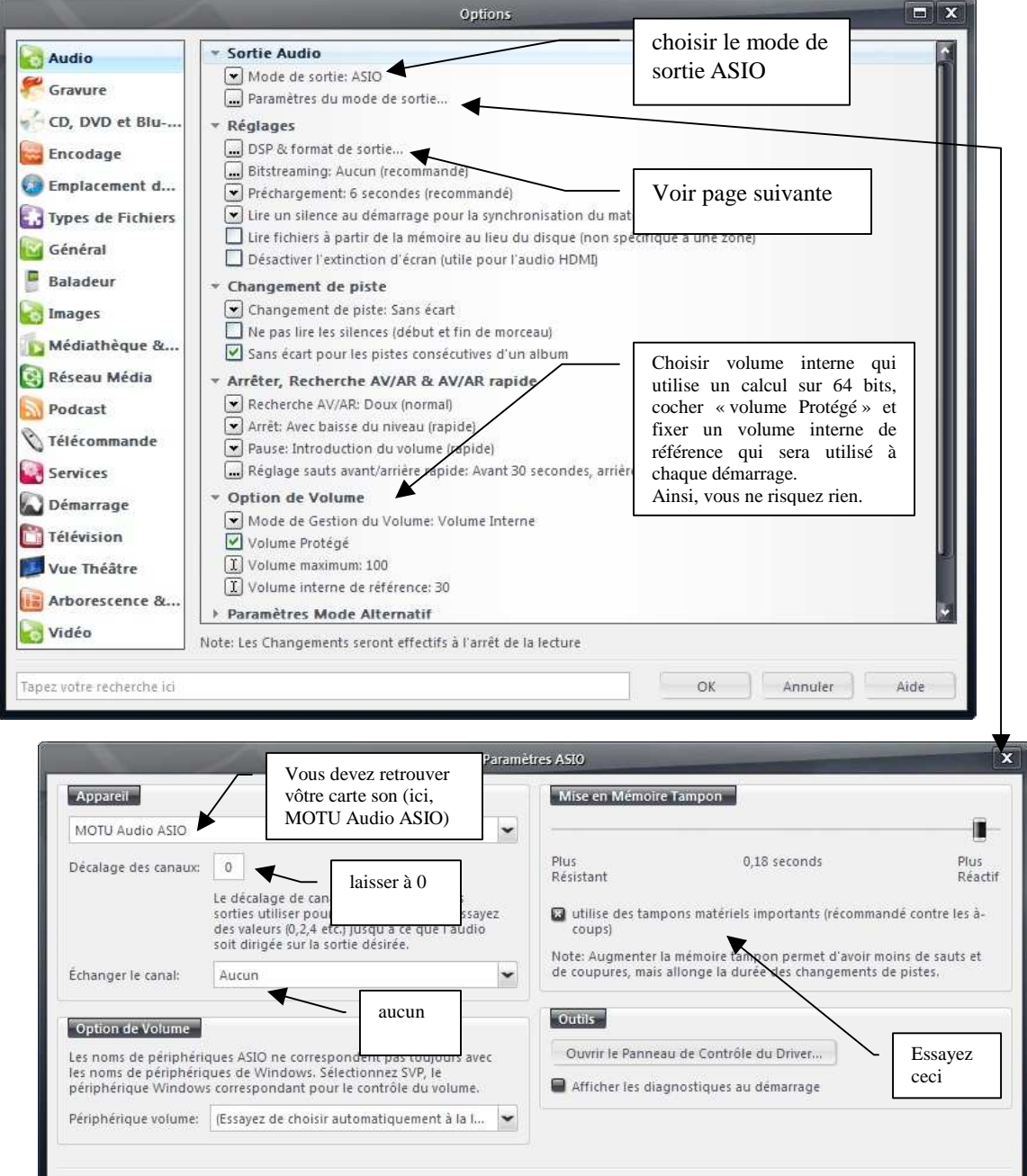

OK

Annuler

# **DSP et formats de sortie…**

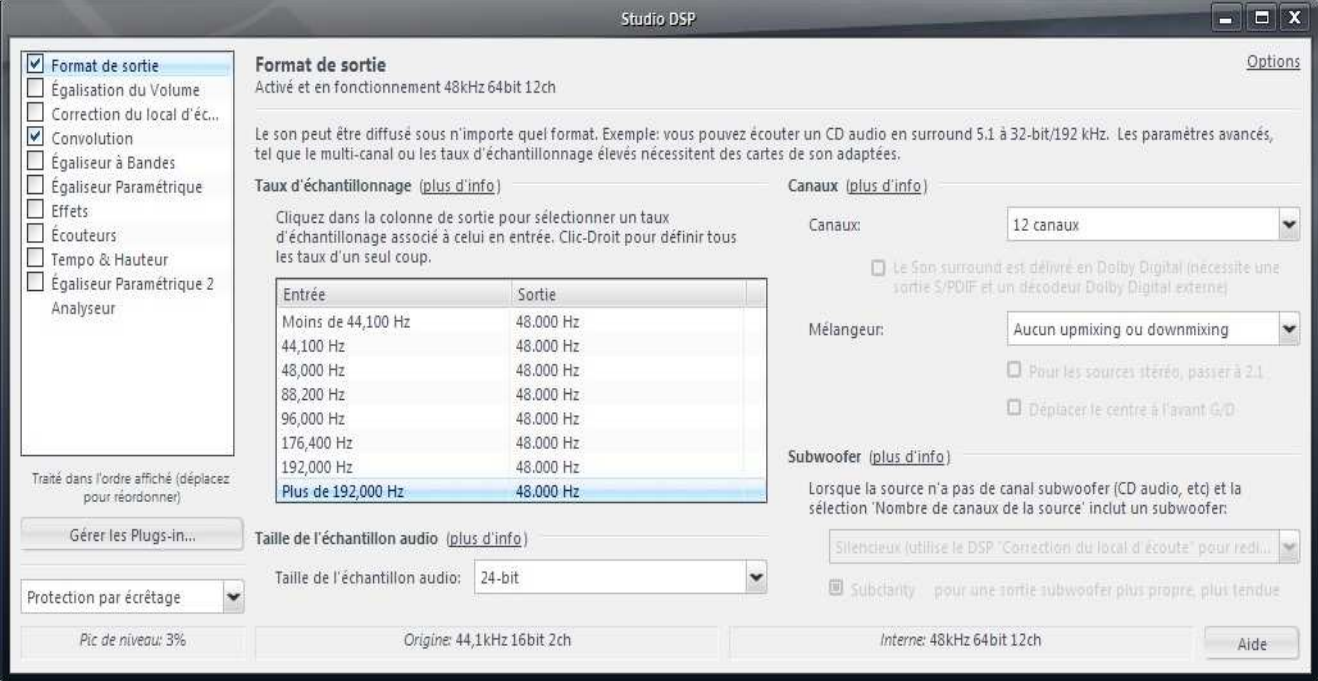

Dans la colonne de gauche se trouve les divers plugins de traitement de Jriver.

- Format de sortie
- Egalisation de Volume
- Correction du local d'écoute
- …
- Analyseur

Vous pouvez modifier l'ordre du chaînage à l'exception de « Format de sortie » qui se trouve toujours en tête.

### **« Format de sortie »**

« Canaux »

Premier point, il faut ouvrir le nombre de voie **en sortie** nécessaire sur la carte son. Jriver ne fait pas la distinction entre nombre de voie en sortie et nombre de canaux en entrée. Ainsi, dans « Canaux », il faut choisir le nombre de voie en sortie.

Dans l'exemple ci-dessus (12 canaux), avec la carte son utilisée, 12 voies sont disponible en sortie.

#### « Mélangeur »

La distinction n'étant pas faite entre canaux et voies, il ne faut pas l'utiliser. Choisir « Aucun upmixing ou downmixing ».

« Taux d'échantillonnage »

Pour réaliser la convolution, il est indispensable que la fréquence d'échantillonnage en sortie corresponde au format de l'impulsion générée par RePhase.

L'entrée correspond au format du fichier lu, pour un CD la fréquence d'échantillonnage est de 44100Hz. Pour un DVD, 48000Hz. Le upsampling reste bit-perfect à x2, x4.

Comme vous le verrez par la suite, la configuration de la convolution ne permet pas de choisir plusieurs impulsions avec des fréquences d'échantillonnage spécifique. Par sécurité, il est donc préférable de fixer la sortie à une fréquence unique quelque soit l'entrée (voir ex). Jriver réalise ainsi le up/down sampling nécessaire.

*Il est possible d'être bit-perfect quelque soit le format en multipliant les zones, chaque zone ayant son propre DSP. Nous verrons que cela peut être utile dans d'autres cas.* 

#### **« Egaliseur Paramétrique »**

Pour information, le traitement est à phase minimale.

Multiplier les points de traitement n'est pas idéal, son utilisation est déconseillée.

Attention si vous voulez malgré tout l'utiliser, la fréquence des filtre LR est donné à -3dB au lieu de -6dB.

### **« Correction du local d'écoute »**

A n'utiliser qu'en phase de test, pour chaque canal d'entrée vous avez la possibilité de générer un bruit rose ou couper une voie.

![](_page_8_Picture_2.jpeg)

## **« Convolution »**

On y arrive.

![](_page_9_Picture_2.jpeg)

En fait, peu de chose dans l'interface de Jriver au niveau du DSP. Il est nécessaire de créer un fichier texte de configuration. (\*.txt)

Ce dernier reprend l'esprit du « config file » du plugin convolver avec quelques différences toute de même.

Voir le détail ici http://convolver.sourceforge.net/config.html http://convolver.sourceforge.net/configegs.html

C'est dans ce fichier que vous pourrez mixer des entrées avant d'appliquer une convolution ou envoyer le résultat d'une convolution vers des sorties déjà utilisées. Nous verrons un peu plus loin un exemple pour une matrice de Bass-management.

C'est également ici que l'on placera les délais.

Les 2 pages suivant sont consacrées à la description de ce fichier et son utilisation. Quelques exemples sont présents mais le but est de comprendre la mécanique d'utilisation.

## **Exemple de fichier de configuration pour un filtre stéréo 2 voies**

![](_page_10_Picture_209.jpeg)

### **Avec commentaires.**

## **C'est ici que vous réglerez les délais (toujours sur les sorties) pour chaque voie.**

![](_page_10_Picture_210.jpeg)

![](_page_11_Figure_0.jpeg)

![](_page_11_Figure_1.jpeg)

### **Exemple de fichier de configuration, bass management 5.1**

Le Bass-management présenté correspond au standard pro ci-dessous.

La fréquence de coupure du canal LFE est fixée à 120Hz-24dB/octave (LPF2), elle est indépendante de la fréquence de coupure du bassmanagement (LPF1).

![](_page_11_Figure_5.jpeg)

Vous remarquerez que la sortie utilisée pour la sortie grave redirigée et la sortie du LFE est identique, en fait les signaux sont additionnés avant redirection vers la carte son. On retrouve le + en sortie de LPF1 et LPF2 visible sur le schéma de Bass management ci-dessus.

# **HolmImpulse**

### **Introduction**

Ce programme a été choisi car il est suffisant et gratuit. Vous pouvez également utiliser Arta, REW ou autre …

La description du tuto s'en tiendra à la mise en œuvre avec très peu de conseils sur la prise de mesure, même si c'est la phase la plus importante ….Dans le cadre de ce document, filtrage actif, on est dans la conception d'enceinte et c'est un sujet très vaste ...

Une seule recommandation, procédez au moins en 2 étapes, correction/mesure de chaque Hp à proximité pour diminuer l'influence de la pièce.

Le mieux est de faire ces mesures en extérieur et de connaître le comportement directif de chaque Hp. Ne jamais se contenter d'une seule mesure, variez légèrement l'axe par rapport à l'Hp afin de ne pas prendre en compte un éventuel accident isolé.

### **Device & Signal**

C'est ici que vous allez paramétrer la carte son pour la génération et l'acquisition.

![](_page_12_Picture_110.jpeg)

Pour le reste, c'est du classique.

*Notez quand même la possibilité qu'offre Holmimpulse sur la génération.* 

*Si vous avez encore un doute/peur pour mesurer vos tweeters, vous pouvez toujours appliquer un filtre FIR brickwall sur la génération du sinus glissant.* 

# **Méthode**

Maintenant, voici une méthode pour mettre au point vôtre enceinte avec tout ça (il peut y avoir des variantes).

#### **Configuration en filtrage actif**

Prenons un exemple, pour une enceinte 2 voies avec filtrage à 1kHz.

1 - On suppose que vous avez déjà mesuré chaque Hp et que vous avez déterminé :

- la fréquence de coupure (ici 1000Hz)
- le type de filtre (LR)
- la pente acoustique (24dB/o)

2 - Avec RePhase, vous pouvez donc commencer à créer les impulses correspondante à chaque filtre théorique. Attention au nombre de taps sur le passe-bas, vérifier le ripple, etc ….

On en crée 2 :

Passe-bas.wav

Passe-haut.wav

Pensez à bien sauvegarder la configuration sous RePhase de chaque impulsion (\*.json), il faudra y revenir. T'en que vous y êtes, refaite une génération des impulses qui serviront de gabarie dans HolmImpulse (holmImpulse n'accepte que les formats 32 bits float txt sous Windows 7, ce qui nécessite de sélectionner la fréquence d'échantillonnage lors de l'import) Passe-bas-gab.wav Passe-haut-gab.wav

3 - Vous créez le fichier de configuration pour la convolution de Jriver. Vous aurez donc l'exemple de fichier détaillé précédemment et une configuration normalement fonctionnelle.

Vous pouvez toujours prévoir un délai théorique pour chaque voie mais il faudra certainement y revenir.

Avant de brancher ampli et Hp, bien s'assurer que la sortie de la carte son comporte bien le filtrage. On n'est jamais trop prudent. On commence par vérifier que le fichier de configuration est accepté par Jriver, dans la section DSP > convolution, lors d'une lecture audio, une fenêtre doit vous indiquer le nombre de chemin trouvé (ici, 4)

4 – Je vous conseille fortement de faire une première série de mesure en sortie de la carte son si c'est vôtre « première fois ». Au lieu de lancer un fichier audio, vous pouvez donc ouvrir la fonction loopback et faire une mesure avec HolmImpulse en sortie de carte son avec une entrée ligne.

Il y a une technique plus simple mais moins précise ne faisait par appel à la fonction loopback. Vous utilisez un échantillon avec du bruit rose et avec n'importe quel analyseur FFT, vous pouvez vérifier le bon fonctionnement. Idem avec des sinus de diverses fréquences.

Petit plus, j'utilise une carte son MOTU 896HD, les vumètres sur chaque sortie ainsi que l'affichage de la fréquence d'échantillonnage donnent un aperçu rapide. Très pratique.

5 - Une fois vérifié, on allume les amplis et on monte doucement en s'assurant que tout se passe bien, seules les impulsions .wav utilisées dans le fichier de configuration sous Jriver et les délais devraient bouger par la suite.

6 – Chargez le gabarit correspondant à l'Hp à mesurer sous HolmImpulse sur une des 3 courbes disponible..

7 – Mesurer le Hp avec le filtre en place sur une autre courbe.

Si vous filtrez à moins de 2 fois la fréquence de coupure du Hp, vous aurez certainement des reprises à faire sur la phase et la pente électrique du filtre afin d'atteindre le gabarit. RePhase est fait pour ça.

8 - Modifier l'impulse sous RePhase en rechargeant le .json, éteindre et rallumer la fonction loopback de jriver pour prendre en compte la modification et réitérer l'opération jusqu'à obtention du gabarit.

9 – Refaire les opérations 6 à 8 pour chaque Hp.

10- Maintenant, il faut éventuellement ajuster les niveaux de chaque Hp et faire le calage. Pour cela, vous pouvez vous placer à 1m sur l'axe acoustique. Entre tweeter et médium, si l'entraxe entre Hp est important, éloignez vous. Le mieux est de faire le calage a la position d'écoute mais ce n'est pas forcement évident. Pour le délai, dans le fichier de configuration.

Pour le niveau, soit sur l'amplificateur dédié à la voie concerné, soit sur RePhase, volume dans l'onglet « General ». Il est également possible de bouger le niveau dans le fichier de configuration mais il est indiqué sous forme de rapport.

 $0.5 > 6dB$  $0.316 > 10dB$  $0.1 > 20$ dB Pour s'y retrouver 20 log (rapport) = niveau en dB

Ca peut paraître lourd comme ça mais c'est plutôt ergonomique au final.

### **Configuration en filtrage passif**

C'est plus court car vous ne risquez pas la casse ici ...

1 - Vous créez le fichier de configuration pour la convolution de Jriver. Par rapport à l'exemple donné précédemment, vous n'aurez que 2 sorties. Normalement, vous devez laisser les délais à 0.

2 - Mesurer l'enceinte.

3 - Modifier l'impulse sous RePhase en rechargeant le .json. Créez une impulse ayant une réponse en phase inverse de celle mesurée. Y ajouter des EQs... et sauver la configuration de l'impulsion. Voir sujet sur HCFR http://www.homecinema-fr.com/forum/viewtopic.php?t=30024394 ou il y a de nombreux exemple.

Eteindre et rallumer la fonction loopback de jriver pour prendre en compte la modification et réitérer l'opération jusqu'à obtention d'une réponse linéaire en amplitude et phase.

A vous de jouer

**. . . .**